#### NHVR

NF.

# **Strategic Local Government Asset Assessment Project**

*Nominating Assets for SLGAAP in the NHVR Portal Asset Capability tab*

# nhvr.engagementhub.com.au

#### **Asset Data Checklist to Nominate for SLGAAP**

 $\Box$  Road Manager name  $\Box$  Asset name

- **Q** Asset type
- □ Road Manager Asset ID

#### **Optional Asset Details**

 $\Box$  Road name  $\Box$  Primary material\*  $\Box$  Design Standard\*  $\Box$  Construction year  $\Box$  Overall length  $\Box$  Overall width  $\Box$  Have design drawings (yes/no)  $\Box$  Last inspection date\*

### **Span Details**

 $\square$  Span lengths

#### **Spatial Details**

 $\Box$  Asset location\*

#### **Attachments**

 $\Box$  A valid Level 2 inspection report (see FAQs for more information)

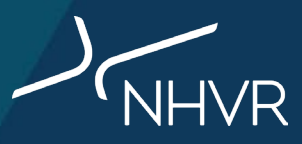

#### **Asset Data Checklist to Nominate for SLGAAP**

#### **Asset Details**

 $\Box$  Primary material\* Please choose closest resemblance to the asset and add comment for any additional materials

 $\Box$  Design Standard\* Please choose closest resemblance to the asset and add comment if unknown/additional standards

 $\Box$  Last inspection date\* If unknown, please enter current date and add comment that inspection has not been completed

#### **Spatial Details**

 $\Box$  Asset location\* See step 6 for more information on adding location

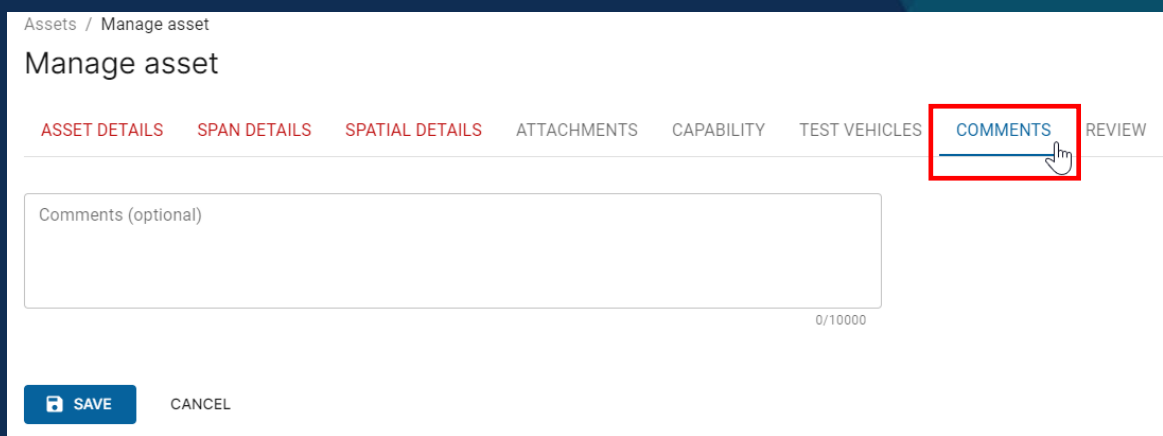

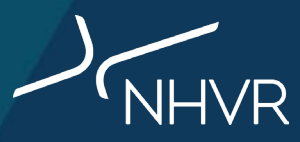

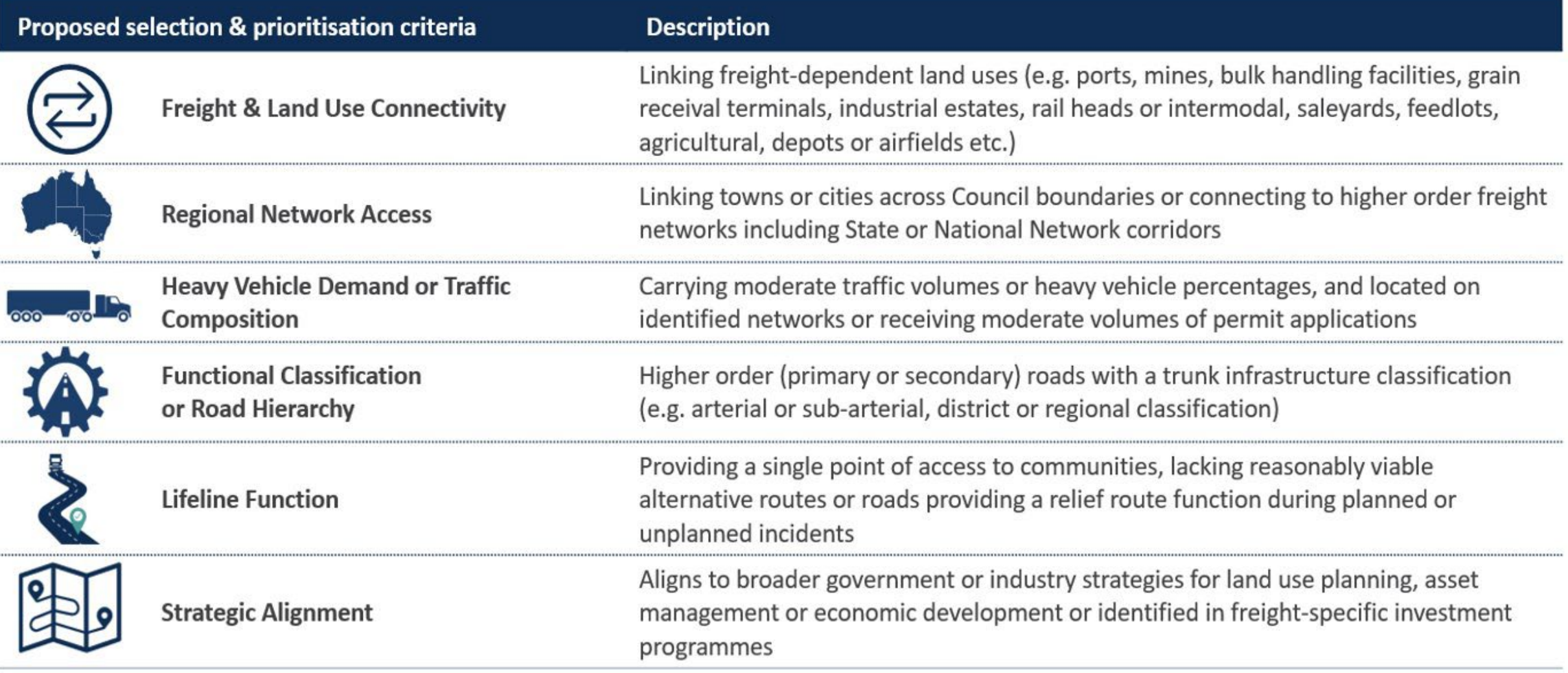

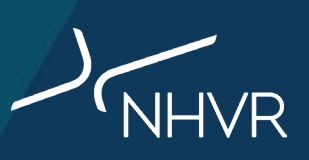

# **Step-by-step guide**

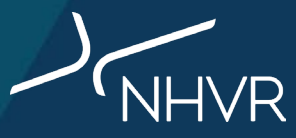

#### **Step 1: Go to the Asset Capability Module in NHVR Portal**

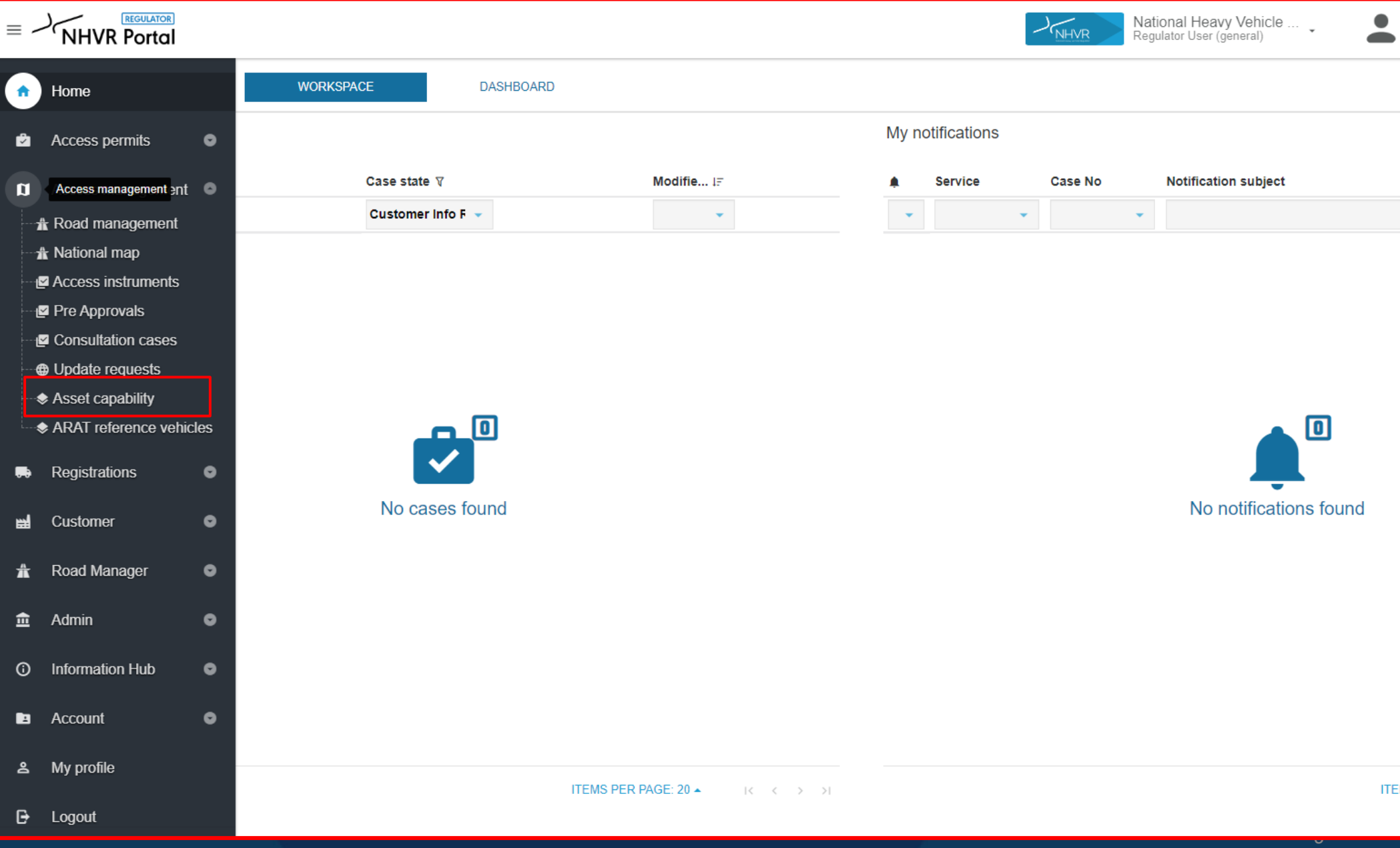

**ITEM** 

 $\triangleright$  Is the asset already loaded within your Loca Government Area account?

> If **yes**, go to step 5 If **no**, go to step 3

Use filters to search for asset if required

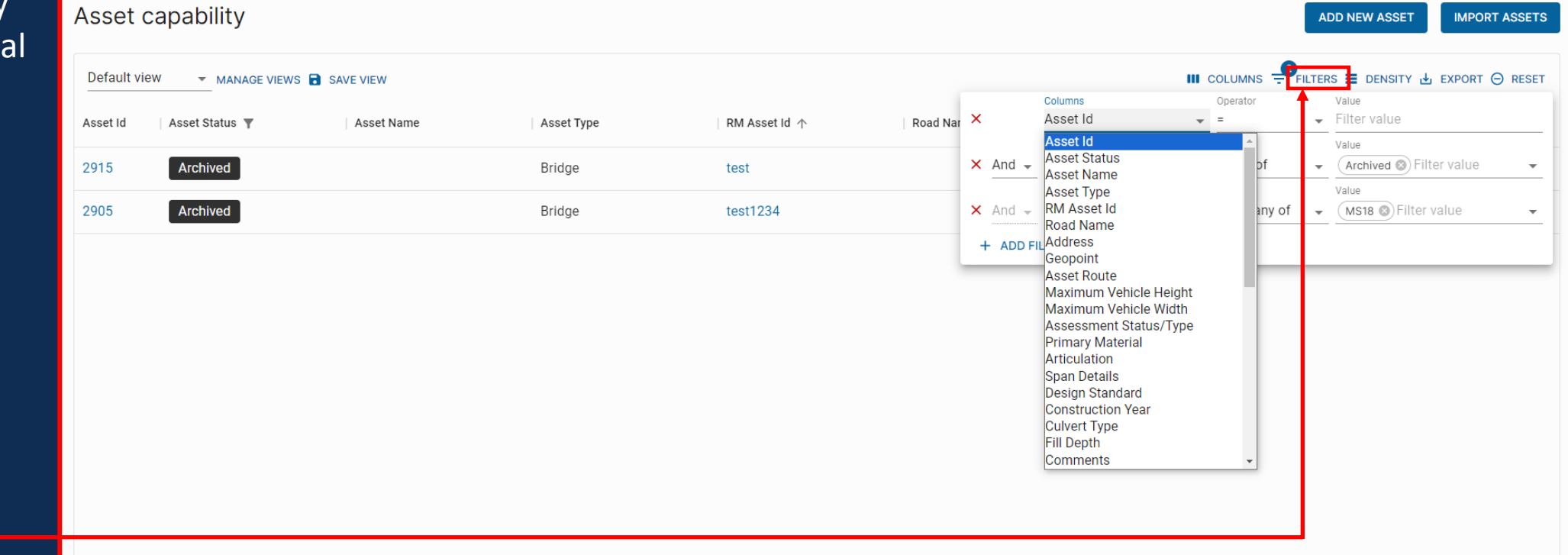

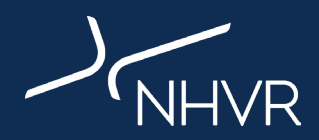

Do you want to bulk upload your asset data? If **yes**, go to 'Slide 14 – Bulk Upload Assets' If **no**, go to step 3 below

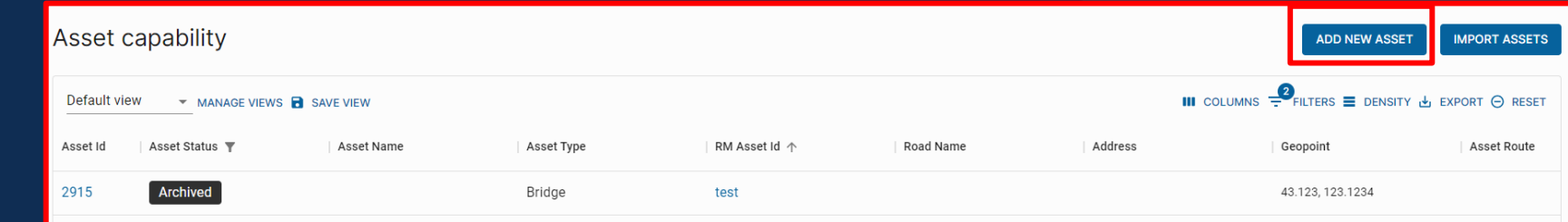

#### **Step 4: Enter all required data fields within the New Asset Gateway and click create**

Assets

Required fields to create asset:

**Step 3: Click add new asset**

 $\Box$  Road manager name  $\Box$  Asset name  $\Box$  Asset Type (bridge/culvert) **Q** RM Asset ID

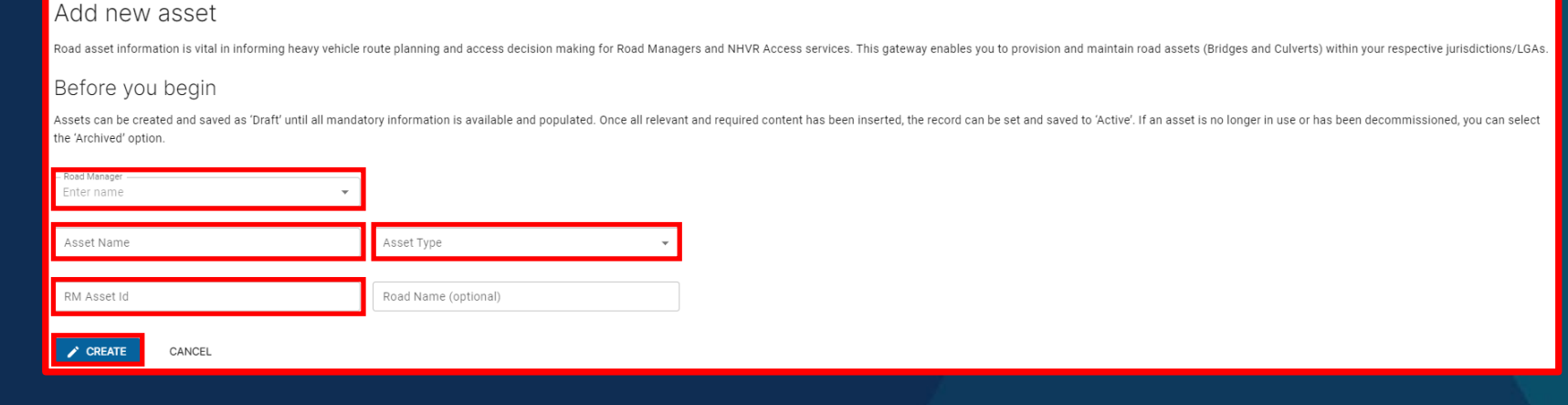

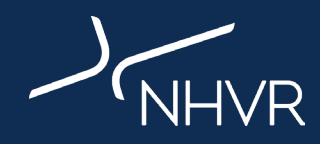

# **Step 5: Tick the 'Express interest in SLGAAP' button**

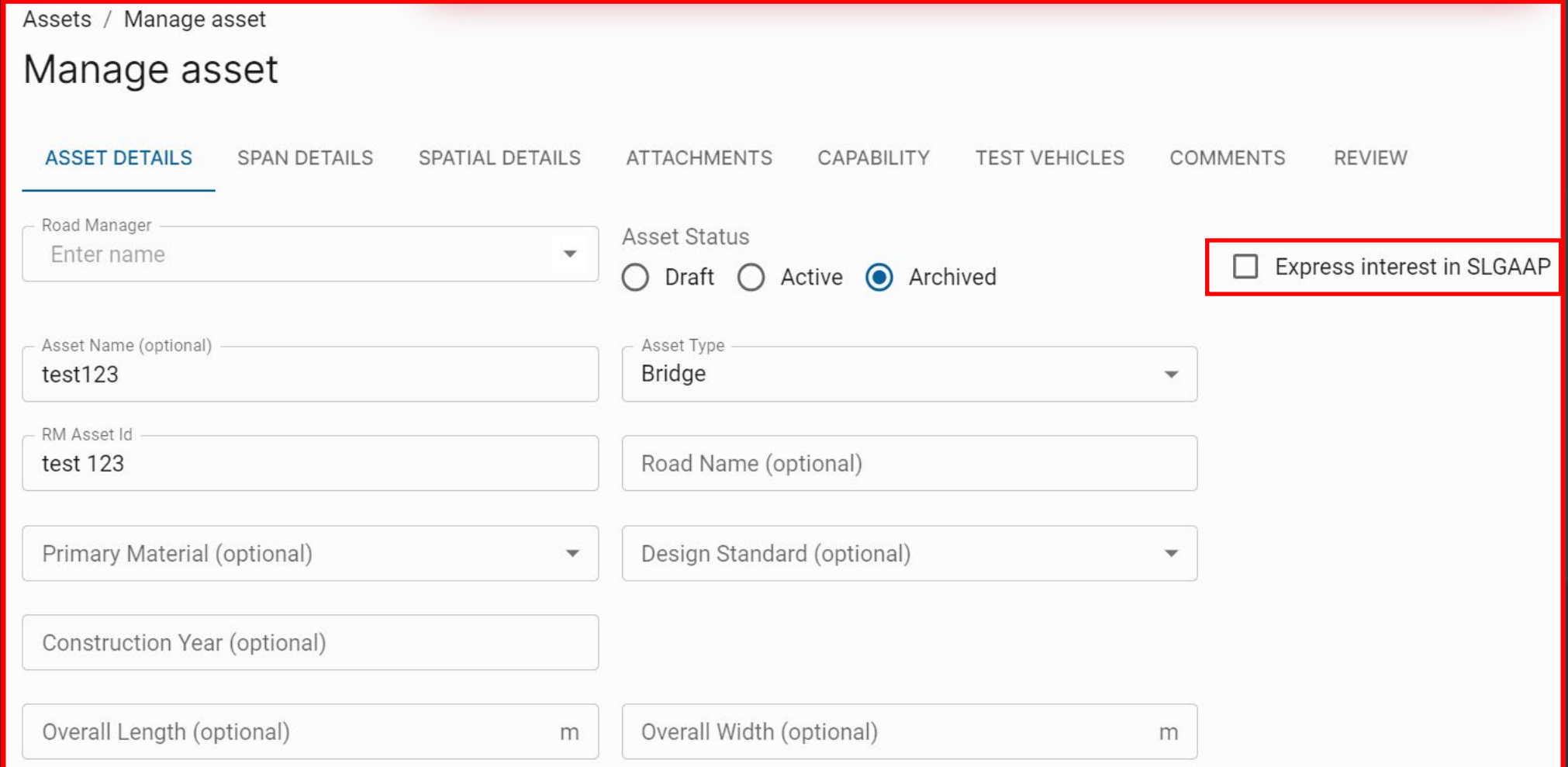

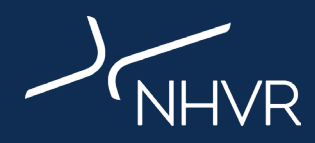

1. Enter Road name into 'Search for a location' bar

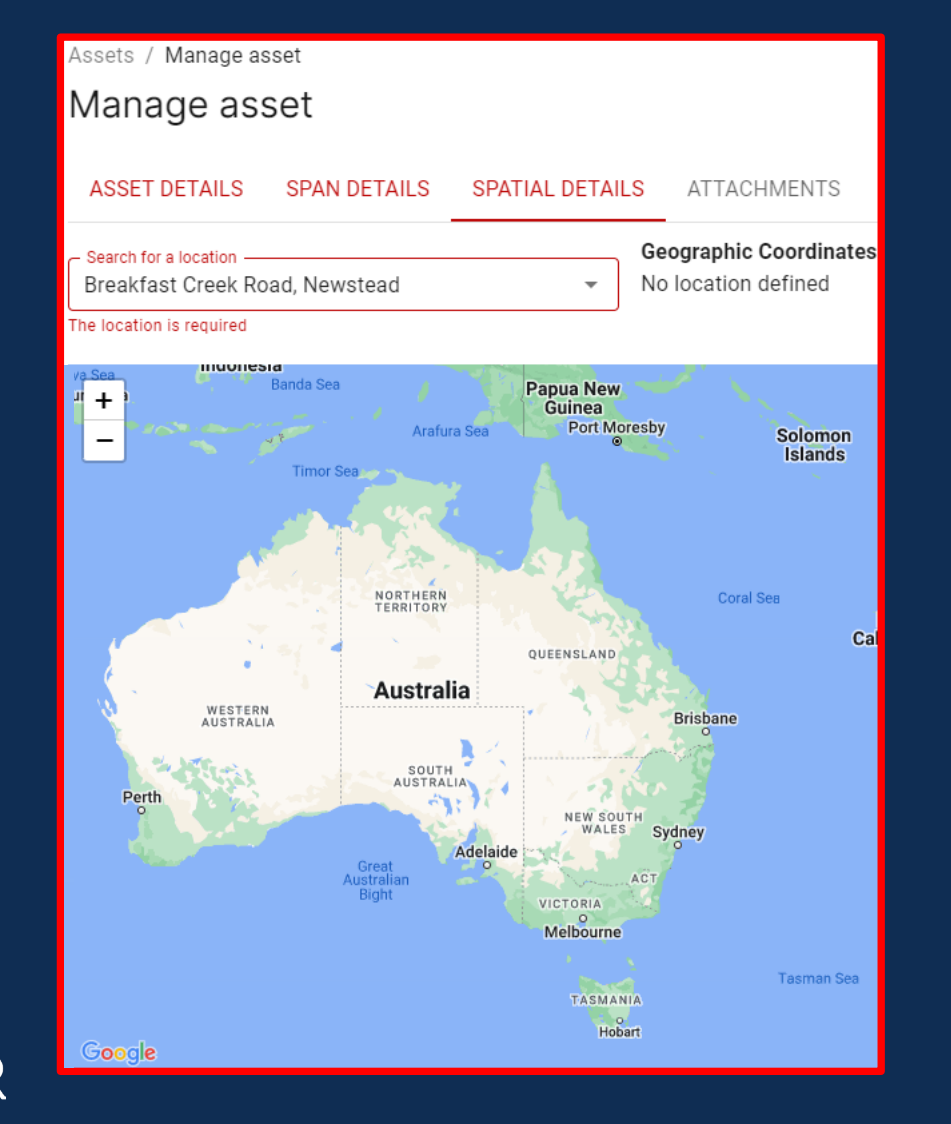

#### 2. Manoeuvre blue pin drop to asset location

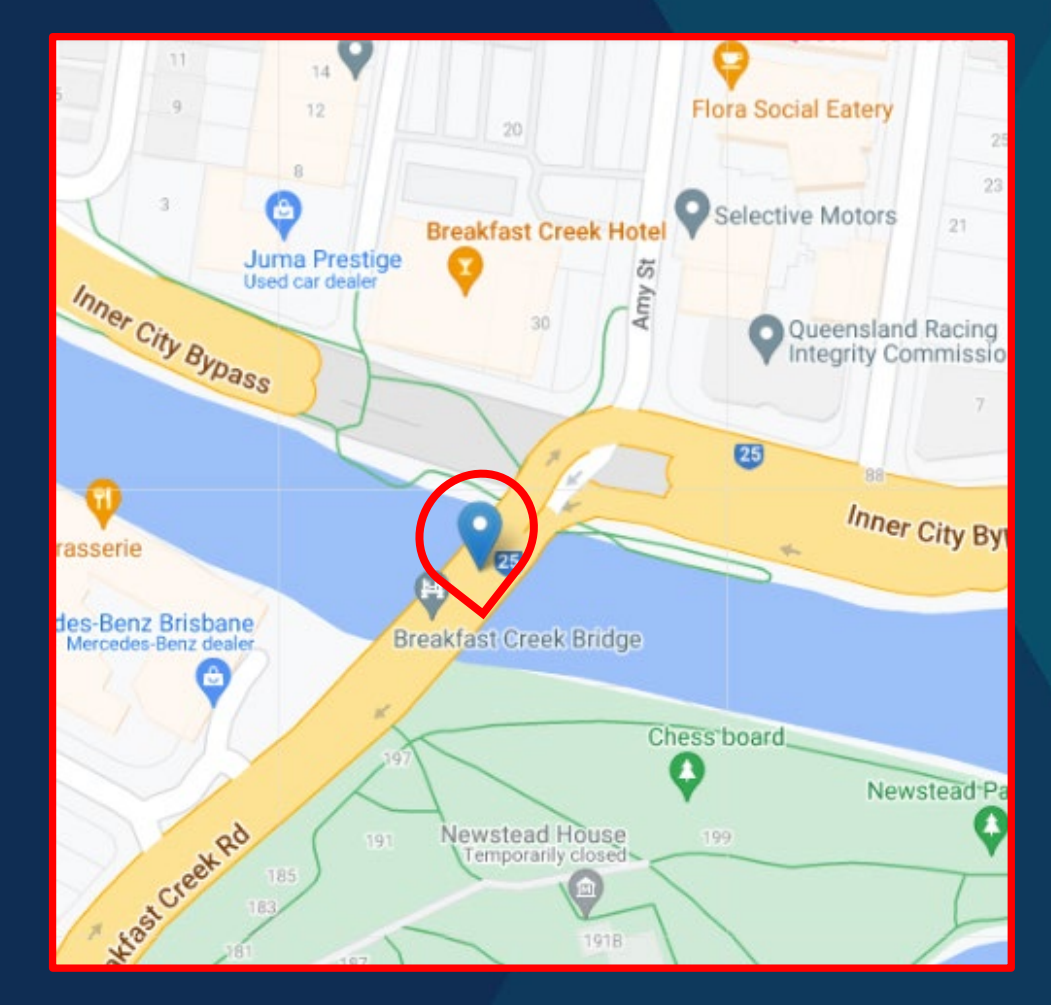

10

1. Visit google maps on your browser

2. Paste lat/long coordinates into search bar (eg. -27.441 153.0456)

3. Copy 'Plus Code'

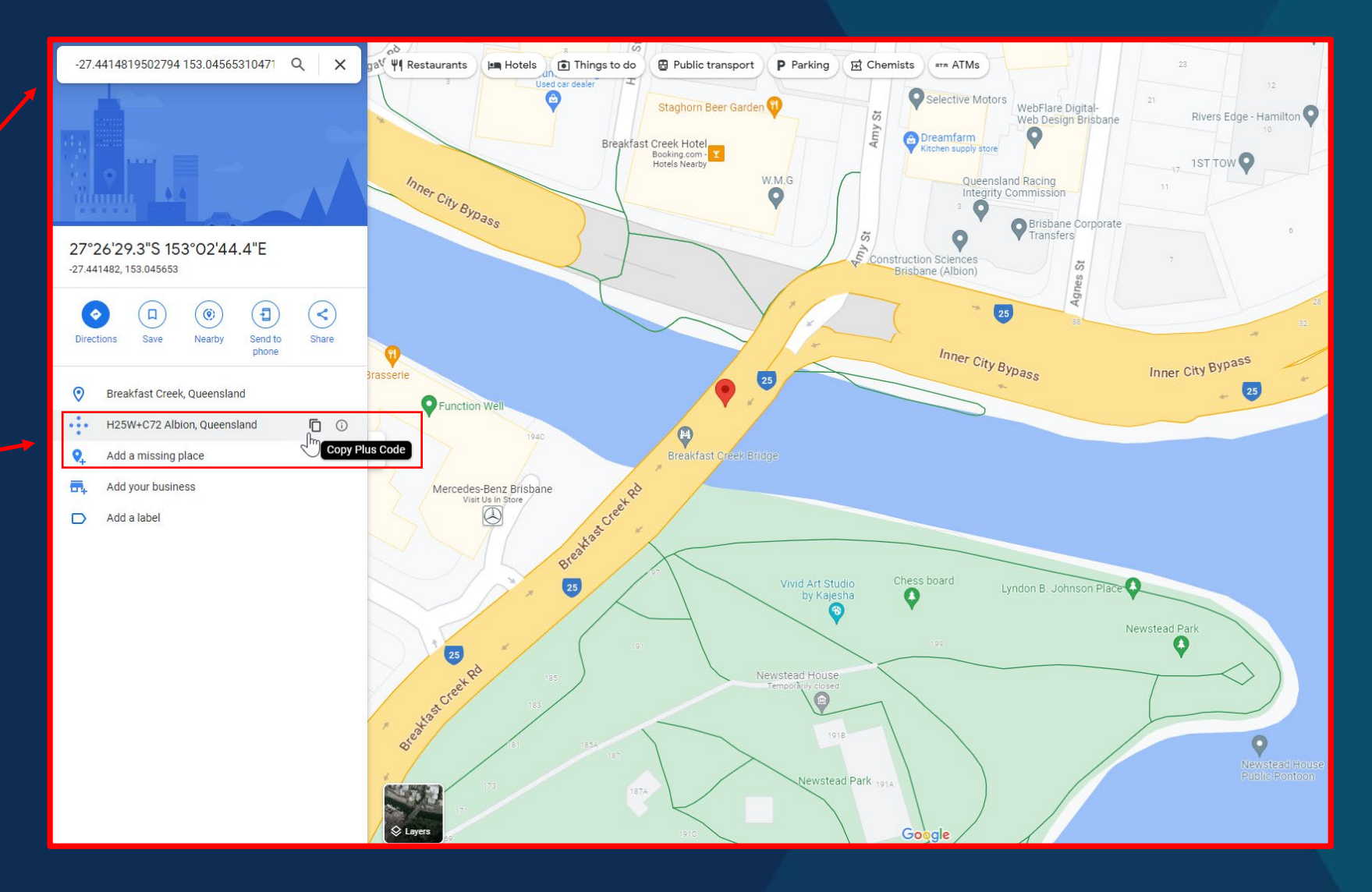

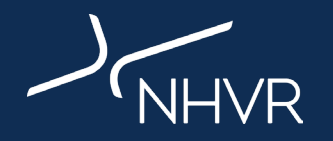

#### 4. Navigate to Asset Module Spatial **Details**

- 5. Paste 'Plus Code' into 'Search for a location' bar
	- 6. Manoeuvre blue pin drop to asset location as needed

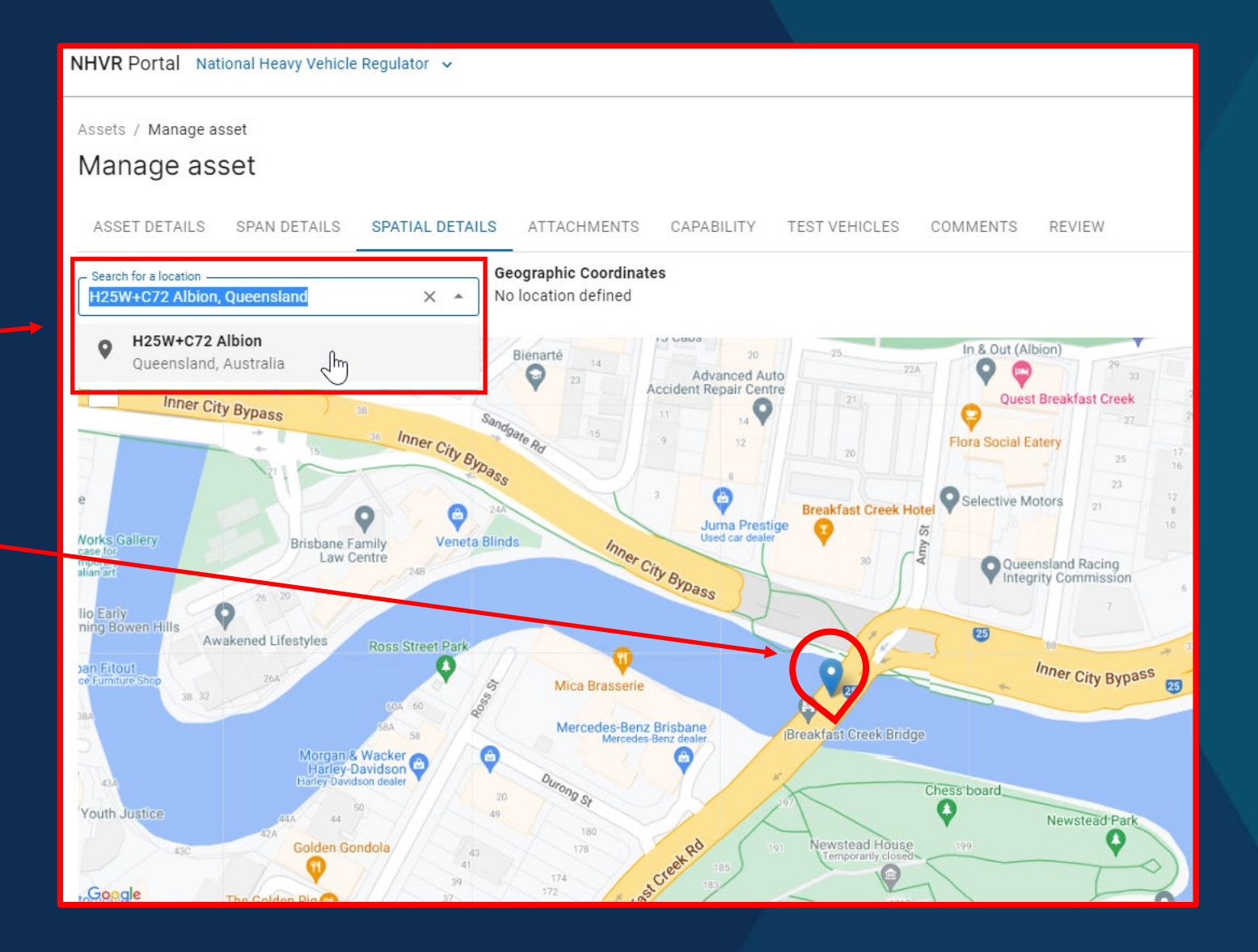

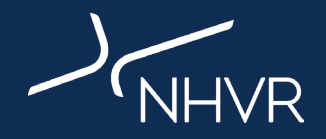

Add level 2 inspection report to appropriate field via 'click to upload' or drag and drop

**NOTE:** Please include other attachments in Miscellaneous documents if available:

 $\triangleright$  Design/construction drawings

 $\triangleright$  Asset photos

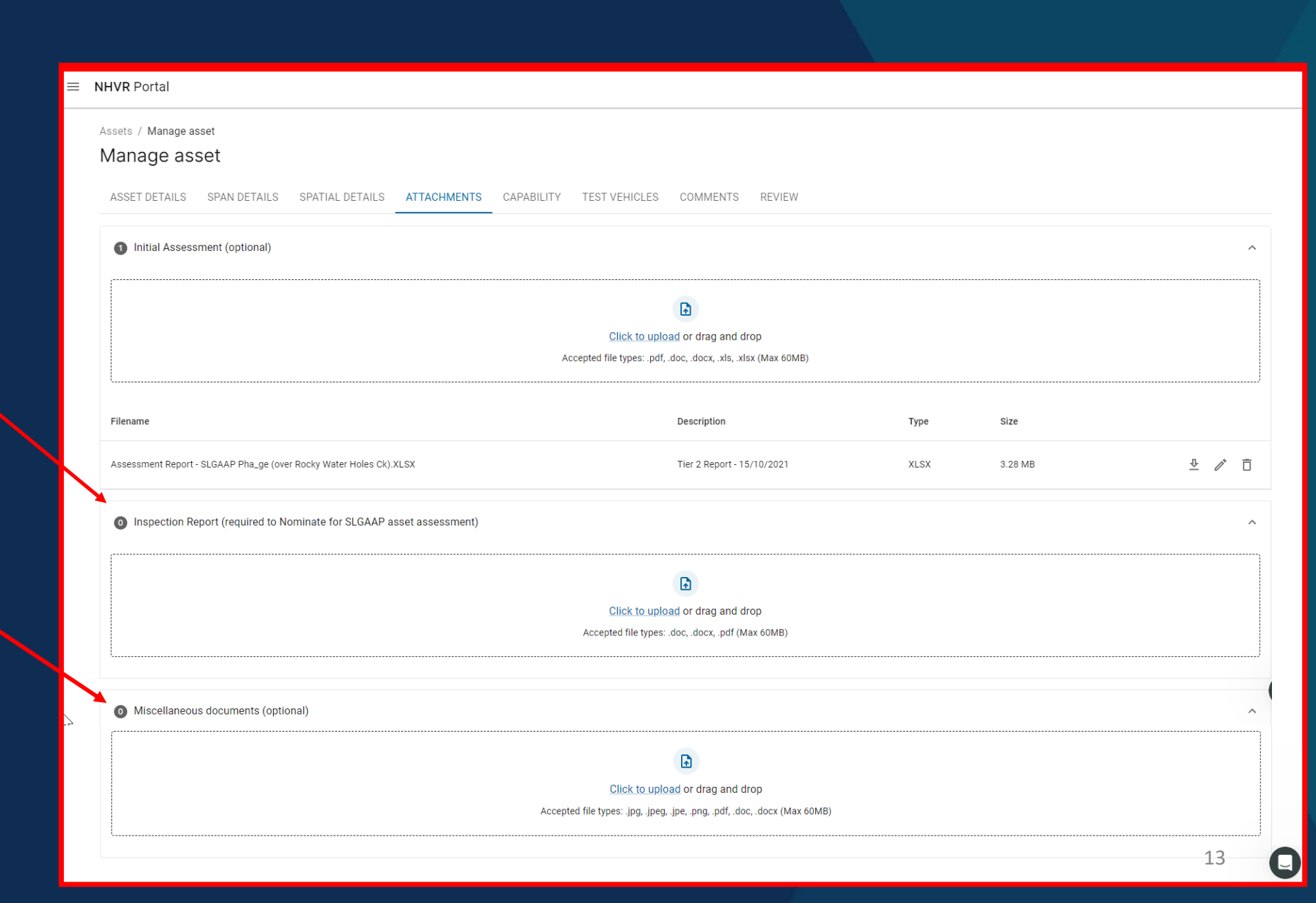

# **Bulk Upload Assets**

Click 'Import Assets' to open data import tool

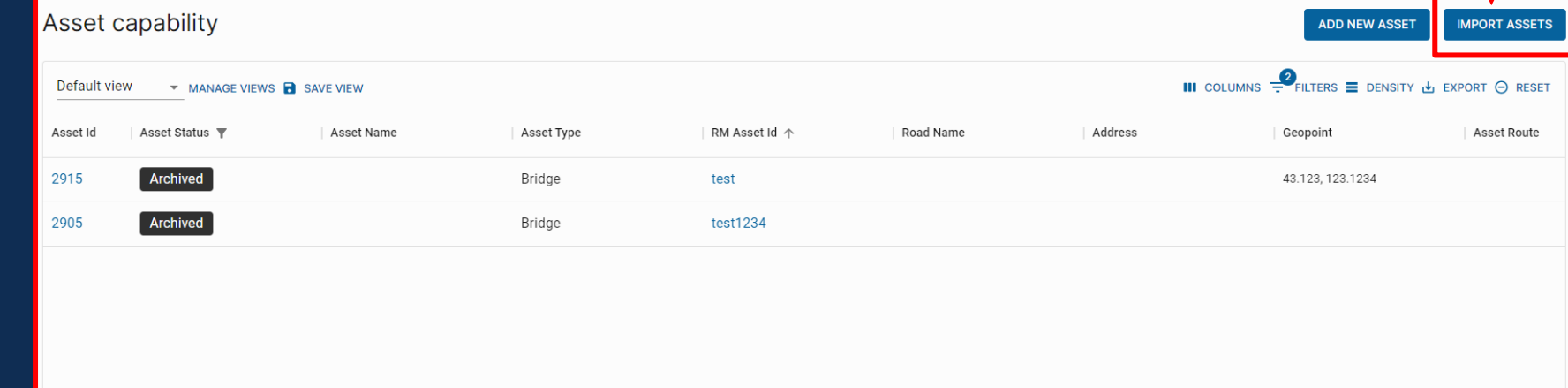

 $1-2$  of 2 Rows per page:  $10 -$ 

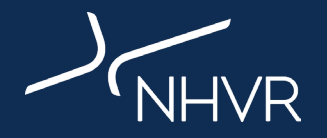

 $\boldsymbol{\Theta}$ 

1. Download and complete the asset template

#### 2. Upload completed template to data import tool

NOTE: This section provides data examples/formats to follow

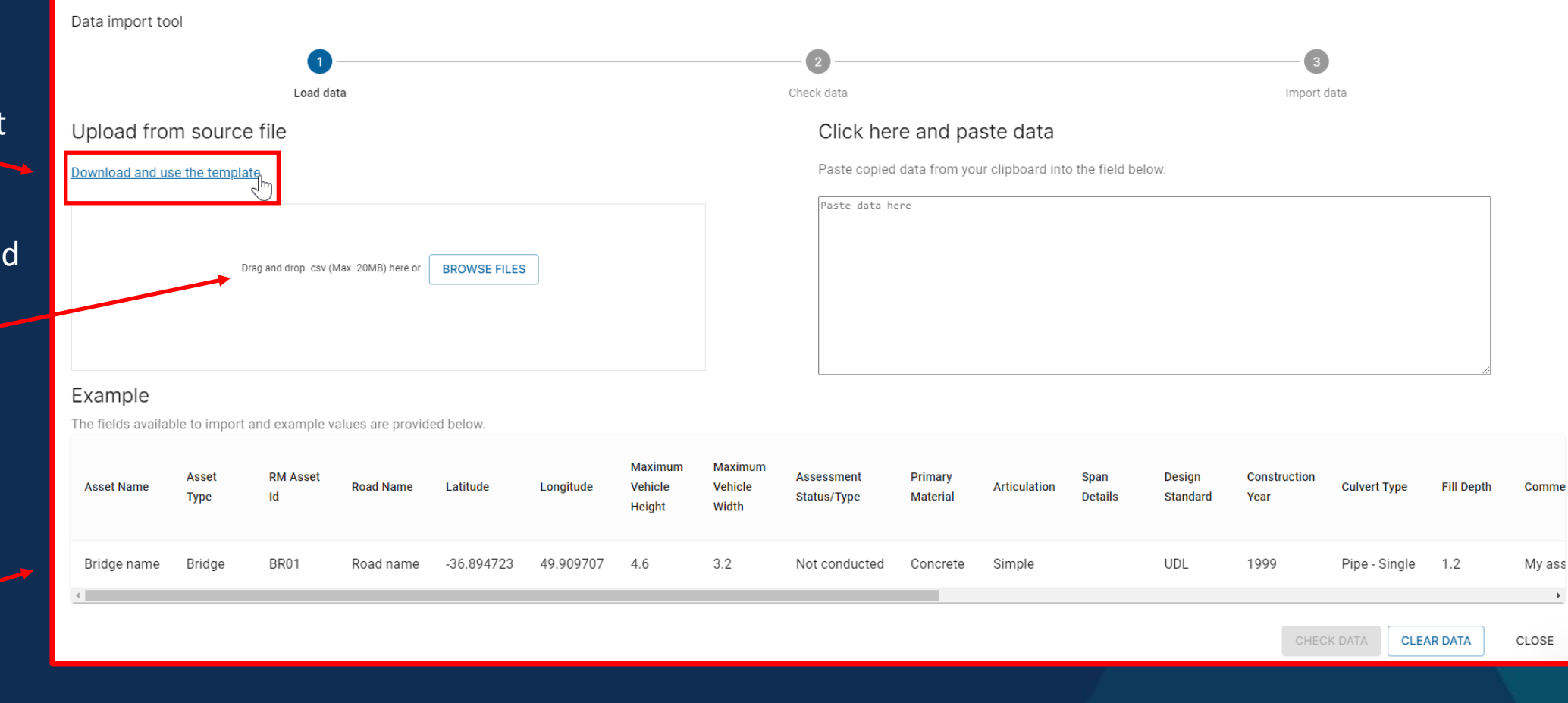

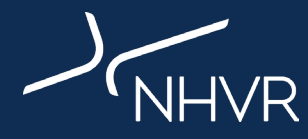

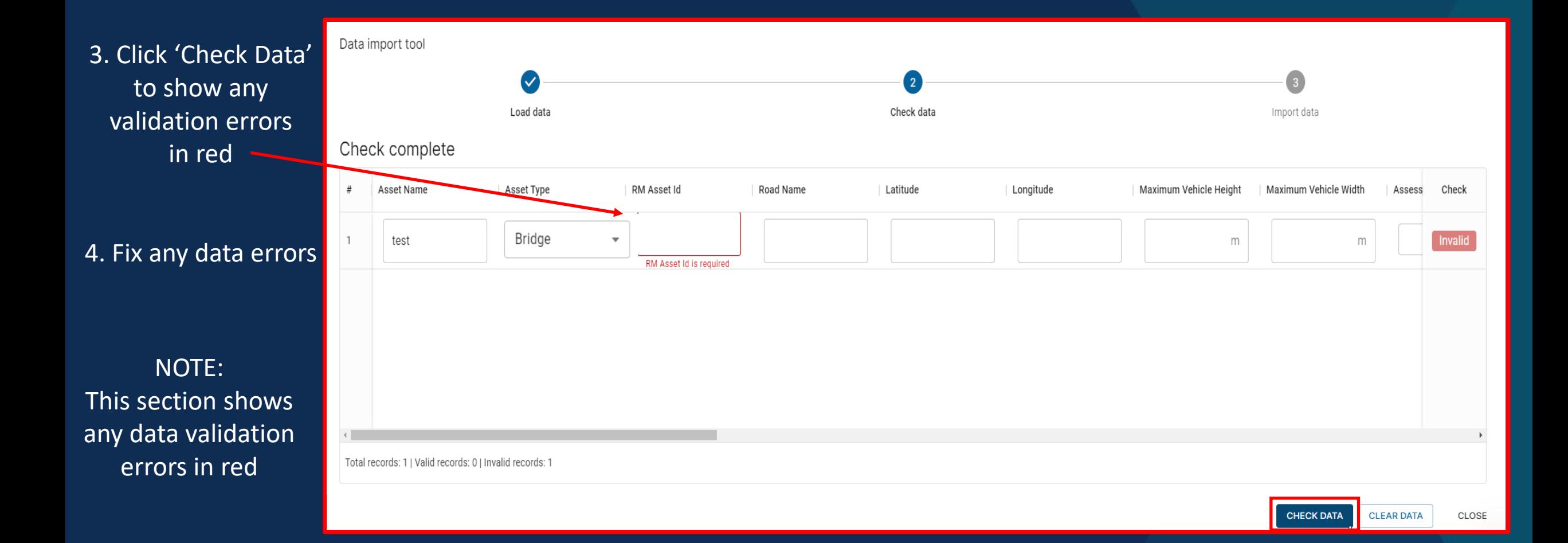

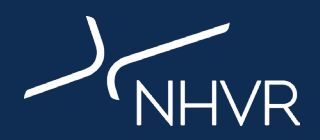

5. Once data errors are fixed, green 'valid' box will display on right side

6. Click 'Import Data'

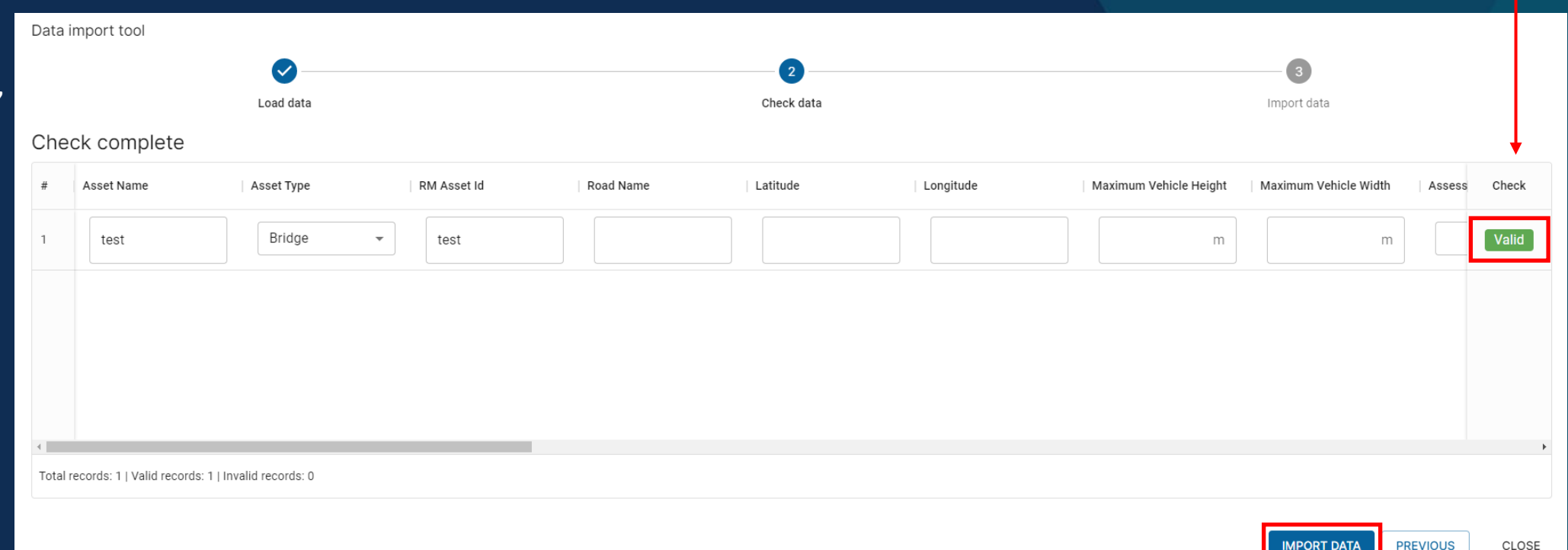

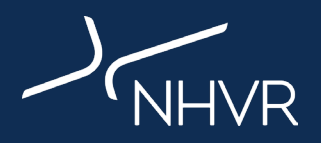

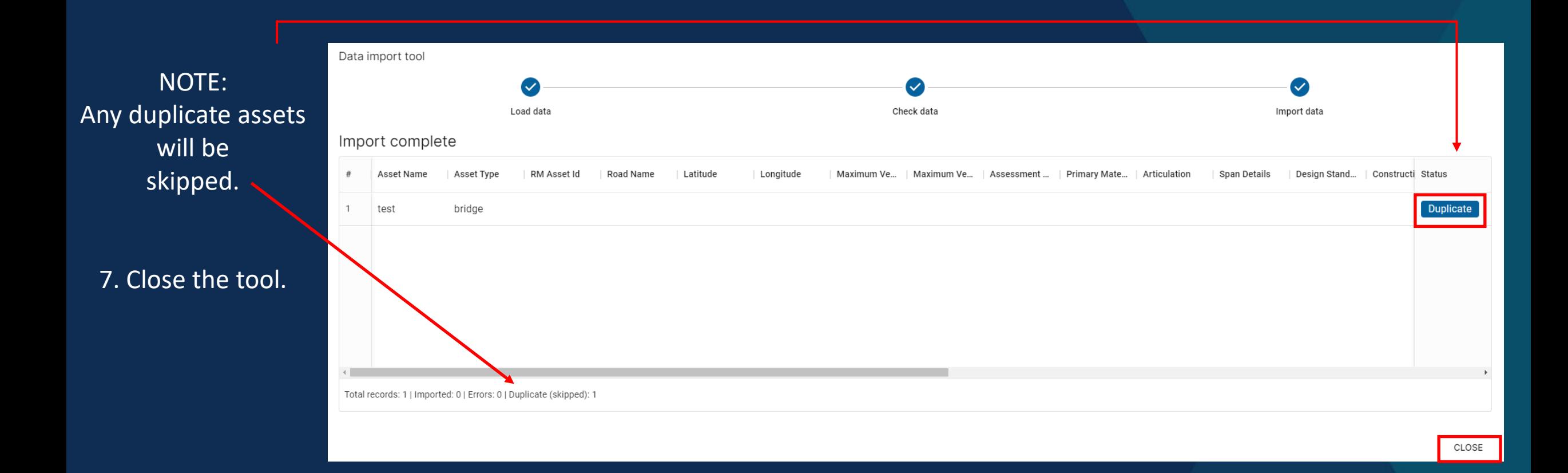

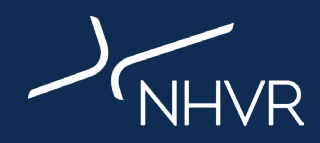

If you are happy with the bulk upload, click on each uploaded asset **ID** to open and express interest in SLGAAP (Step 5)

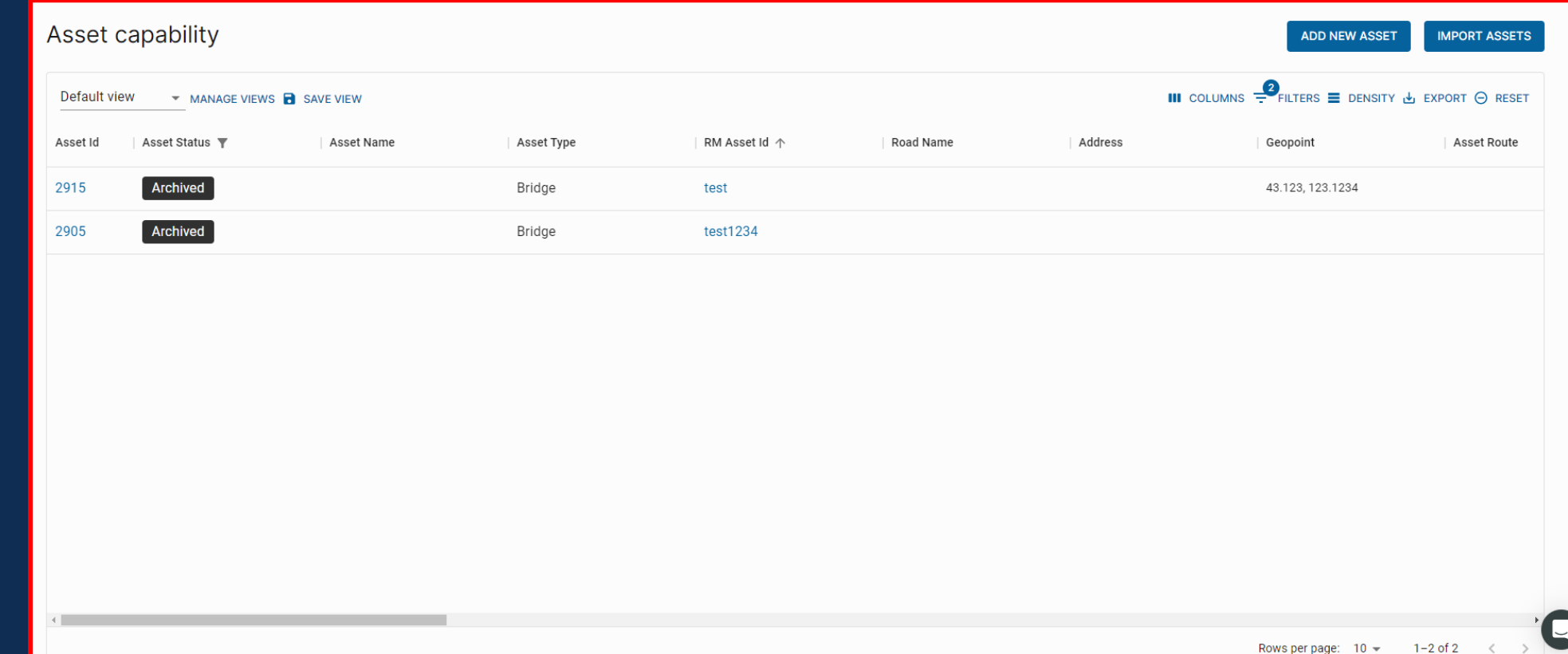

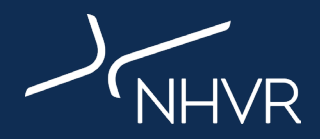

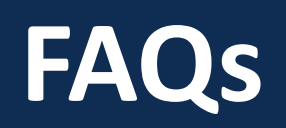

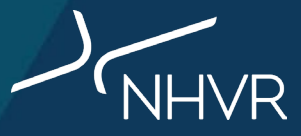

A valid inspection to any of the state asset inspection manuals.

These types of inspections are detailed inspections where every element is inspected and systematically given a condition rating (1-4) and all major defects are systematically logged and described using a supplied template/format.

A Level 2 inspection is preferred, however, please upload a Level 1 if that is all that is available. In terms of currency, an inspection needs to have been undertaken within the current inspection cycle for a structure. The recommended intervals between inspections are documented in state manuals and can vary from jurisdiction to jurisdiction and often based on the condition that the structure was in during the previous inspection.

As a guide:

- $\triangleright$  Concrete: No more than 5 years since last inspection
- $\triangleright$  Steel: No more than 3 years since last inspection
- $\triangleright$  Timber: No more than 2-3 years since the last inspection

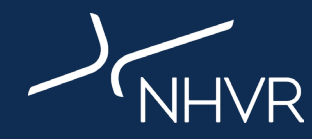

# **QLD:**

# **NSW:**

[https://roads-waterways.transport.nsw.gov.au/business-industry/partners-suppliers/disciplines/asset-](https://roads-waterways.transport.nsw.gov.au/business-industry/partners-suppliers/disciplines/asset-management.html)

#### **VIC:**

<https://www.vicroads.vic.gov.au/business-and-industry/technical-publications/bridges-and-structures>

#### **SA:**

#### **WA:**

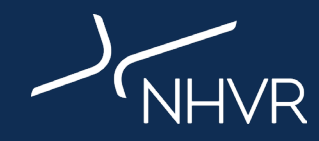

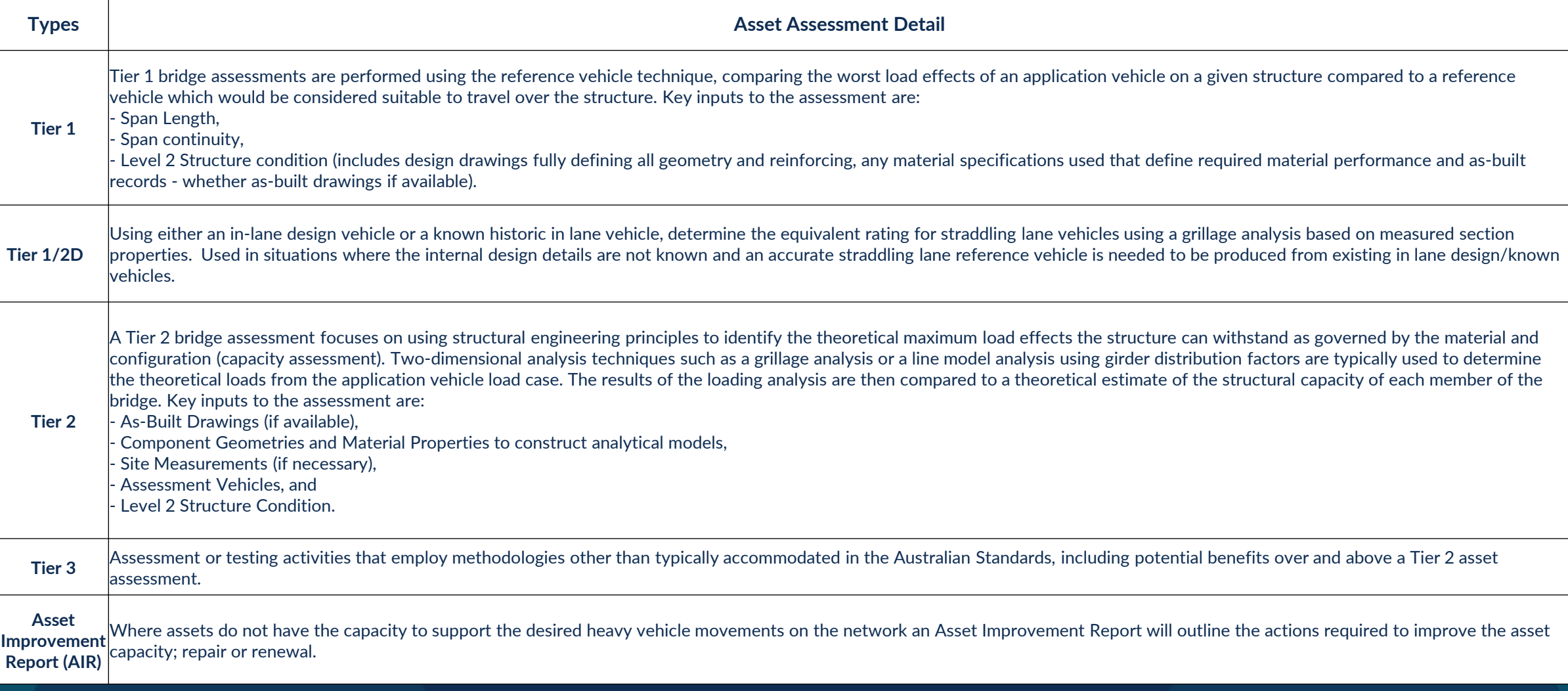

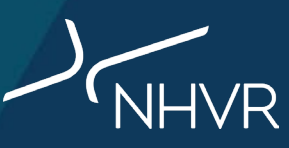

# **Key Terms – Types of asset/bridge inspection reports**

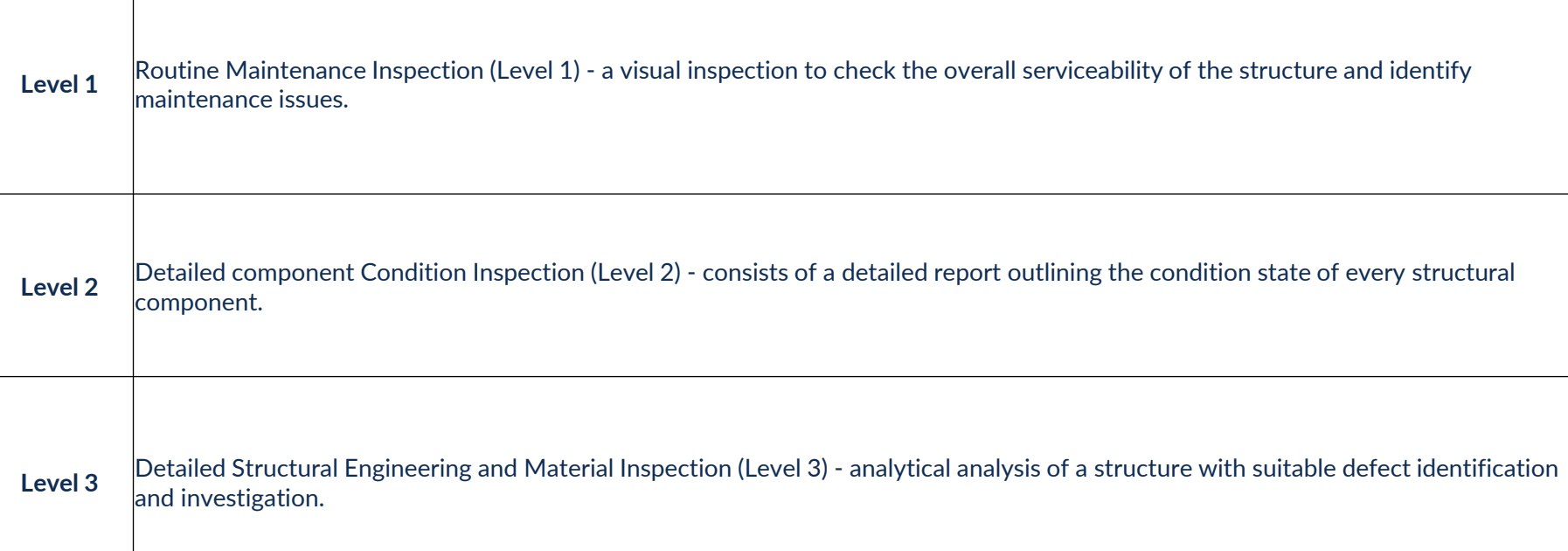

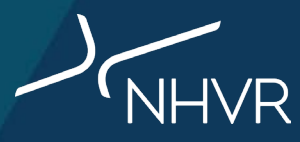

**If you require any support in completing the nominations:**

Contact the Help Centre: 13 NHVR (13 64 87)

Email the SLGAAP Team: roadassetproject@nhvr.gov.au

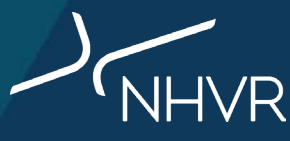